## **LAMPIRAN B**

## **PANDUAN RINGKAS PELAJAR SISTEM PENILAIAN PENGAJARAN PENSYARAH SECARA ELEKTRONIK (E-PPP)**

Penilaian Pengajaran Pensyarah boleh dilakukan secara elektronik oleh pelajar-pelajar yang mengambil kursus tahun satu hingga akhir di UTM. Berikut merupakan panduan ringkas bagaimana proses Penilaian Pengajaran Pensyarah secara elektronik (e-PPP) boleh dilakukan oleh pelajar.

1. Layari sistem Penilaian Pengajaran Pensyarah secara elektronik (e-PPP) menerusi alamat atau *URL* yang berikut:

## **<http://aimsweb.utm.my/eppp/>**

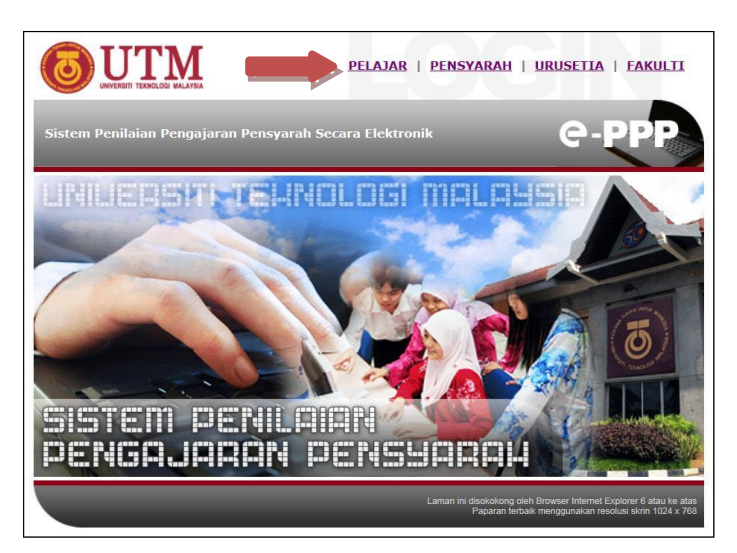

- 2. Pilih pautan Versi Bahasa Melayu atau *English Version* pada pilihan menu yang disediakan. Seterusnya, pilih pautan "**Pelajar**" (jika pilihan Bahasa Melayu) untuk mula melakukan proses penilaian.
- 3. Seterusnya, pada Menu Pelajar, masukkan nama pengguna dan kata laluan anda di dalam ruangan yang disediakan dan tekan butang "*Login*".

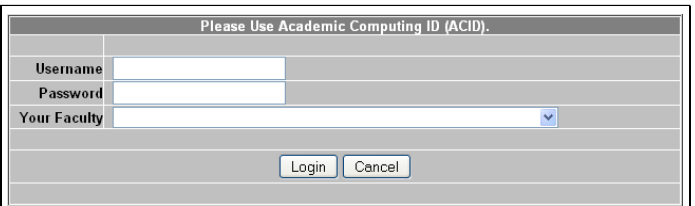

**Nota :** Sila gunakan *Academic Computing ID (ACID)*  bagi tujuan log masuk. Layari laman web **Academic Portal (http://ac.utm.my)** untuk menyemak *ACID*  anda.

- 4. Anda seterusnya akan dipaparkan skrin yang memberi penerangan ringkas mengenai sistem e-PPP.
- 5. Tekan butang "**Teruskan**". Skrin yang menyenaraikan semua nama Pensyarah kursus anda yang boleh dinilai secara elektronik akan dipaparkan.
- 6. Klik pada nama Pensyarah yang ingin dinilai.

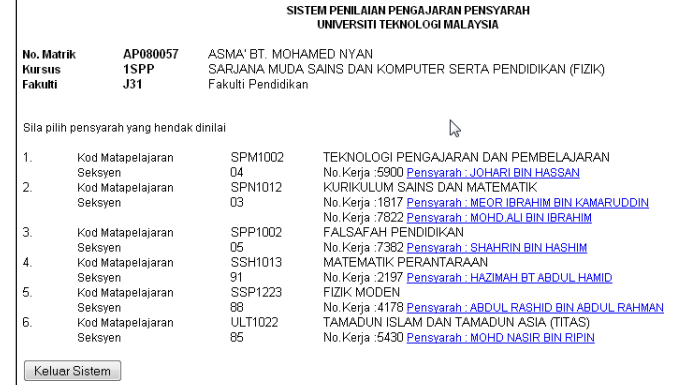

7. Seterusnya, borang Penilaian Pengajaran Pensyarah secara elektronik seperti yang berikut akan dipaparkan.

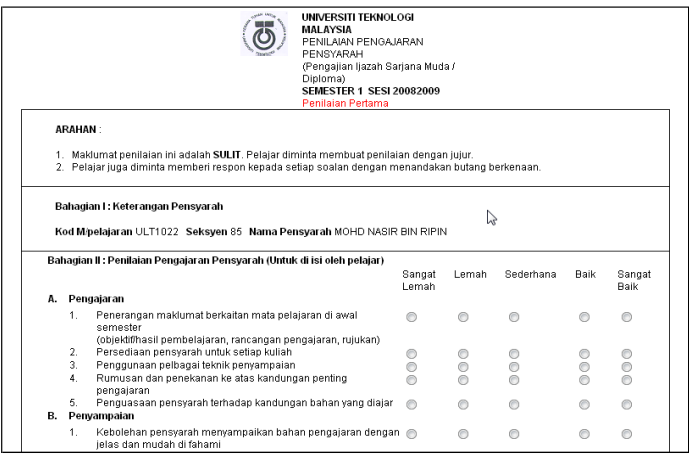

- 8. Lakukan proses penilaian anda dengan memilih kenyataan yang bersesuaian bagi setiap item atau soalan yang disediakan.
- 9. Anda juga boleh memberi cadangan dan komen terhadap pengajaran Pensyarah di bahagian "**Cadangan dan Komen Pelajar**" yang disediakan di bahagian bawah borang penilaian.
- 10. Apabila selesai, tekan butang "**Hantar**" yang disediakan. Sekiranya anda ingin membuat pembetulan, tekan butang "**Semula**" atau tekan butang "**Batal**" untuk membatalkan terus proses penilaian buat masa itu.
- 11. Lakukan proses yang sama bagi menilai Pensyarah-Pensyarah anda yang lain pula. Tekan butang "**Keluar Sistem**" apabila anda telah selesai melakukan semua proses Penilaian Pengajaran Pensyarah yang diperlukan.

### **MAKLUMAT PENTING**

Tarikh sistem e-PPP dibuka bagi tujuan penilaian ialah :

# **26/09/2022 - 13/11/2022**

Pelajar boleh melakukan proses Penilaian Pengajaran Pensyarah sepanjang tempoh tersebut. Terima kasih di atas kerjasama yang diberikan.

## **STUDENT'S MANUAL STUDENTS EVALUATION OF TEACHING SYSTEM ONLINE (E-PPP)**

All UTM students (first to final year) can now do the Students Evaluation of Teaching electronically. Below are the instructions of how to use the Students Evaluation of Teaching System Online (e-PPP):

1. Visit the Students Evaluation of Teaching System Online (e-PPP) at the following address:

### **<http://aimsweb.utm.my/eppp/>**

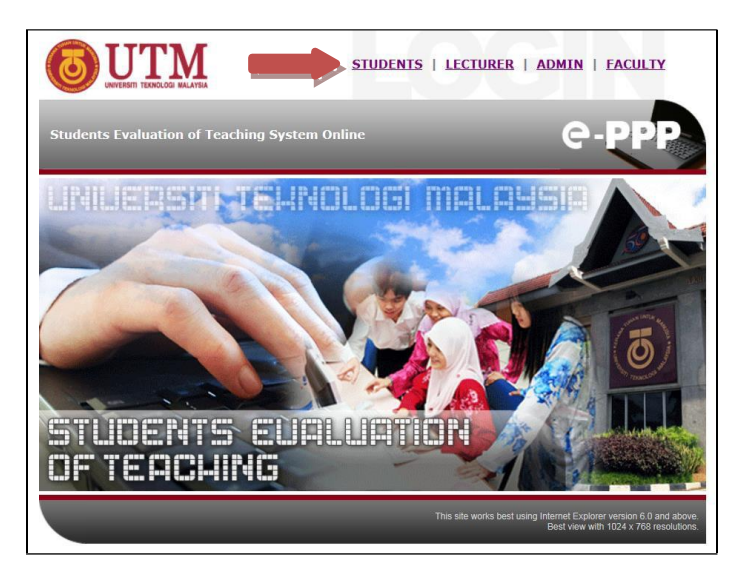

- 2. Select "*Bahasa Melayu*" version (to evaluate in *Bahasa Melayu*) or "**English Version**" (to evaluate in English) in the menu option provided. Then, select "**Students**" to start the evaluation process.
- 3. In the Student's Menu, key in your username and password in the space provided and click the "**Login**" button.

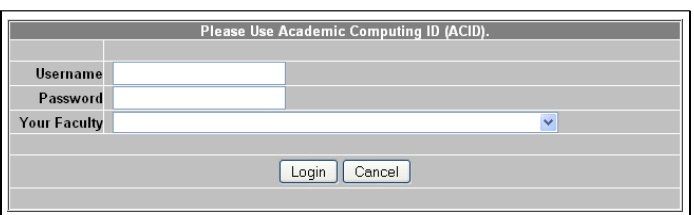

**Note :** Please use your Academic Computing ID (ACID) to login. Visit **Academic Portal**  (**http://ac.utm.my)** to check your ACID.

- 4. You will see a screen that displays some simple explanation about the e-PPP system.
- 5. Click "**Continue**" and you will see a screen that lists the names of each course lecturer that you will be evaluating.
- 6. Click on the name of the lecturer that you would like to evaluate and you will see an electronic evaluation form.

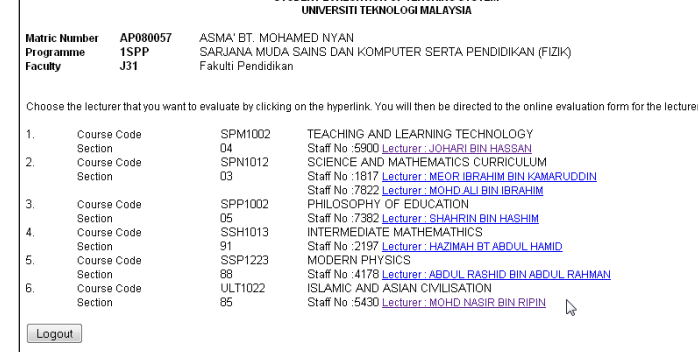

STUDENT EVALUATION OF TEACHING SYSTEM

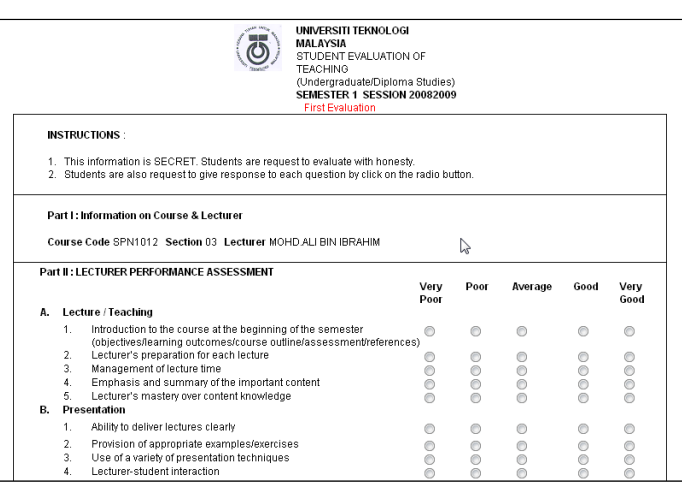

- 7. Choose the appropriate statements for each item or question provided.
- 8. You may also comment on the teaching process by typing in the "**Suggestions and Comments**" column provided at the bottom of the evaluation form.
- 9. When you have finished, click "**Send**". If you wish to make changes, click "**Reset**" or click "**Cancel**" to cancel the entire evaluation process.
- 10. Repeat the same procedure to evaluate the other lecturers. Click "**Log Out**" button once you have finished the evaluation process.

### **IMPORTANT**

The e-PPP system will be open from **26/09/2022 - 13/11/2022** for students to carry out the evaluation.

Your cooperation is highly appreciated. Thank you.